# CONNECTING REMOTELY

## RDP (Remote Data Protocol) Connect Instructions for Windows Computers

**STUCKEMANSCHOOL** 

| Architecture<br>| Landscape Architecture<br>| Graphic Design

#### Connect to the PSU VPN

**You will need the Cisco AnyConnect Mobility Client to connect to Penn State's virtual private network. If you already have this on your computer, please connect now. If you [do not have the](https://pennstate.service-now.com/sp?sys_kb_id=b6132f781bdd3bc4d4eeea0dad4bcbe2&id=kb_article_view&sysparm_rank=3&sysparm_tsqueryId=de0746eb1baf4054ec6a7661cd4bcb18) Cisco AnyConnect Mobility** 

**Client, please go here:** 

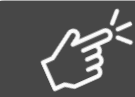

[Penn State Service Now](https://pennstate.service-now.com/sp?sys_kb_id=b6132f781bdd3bc4d4eeea0dad4bcbe2&id=kb_article_view&sysparm_rank=3&sysparm_tsqueryId=de0746eb1baf4054ec6a7661cd4bcb18)

### Selecting a Cluster or Lab

**After connecting to the PS[U VPN, open a n](https://lic.arts.psu.edu/maps/Virtual-Classes)ew browser window and go here:**

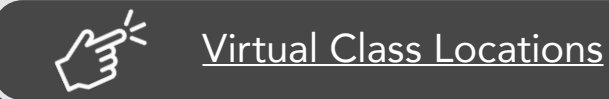

**You should see a list of clusters and labs. Select the one you want to use.**

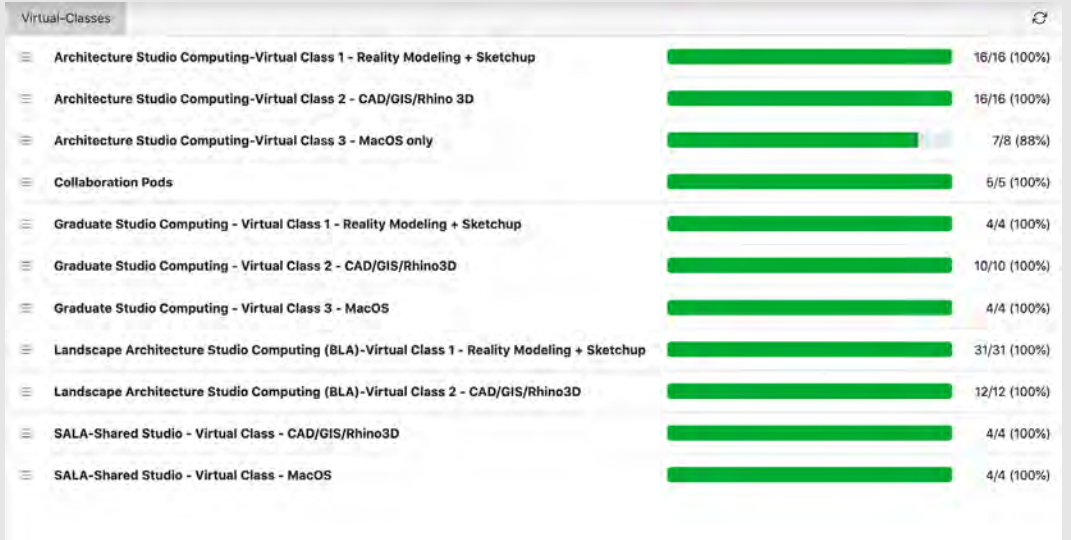

#### Selecting an Available Computer

**A floorplan map should appear showing the status of all computers. Select the icon of an available machine.**

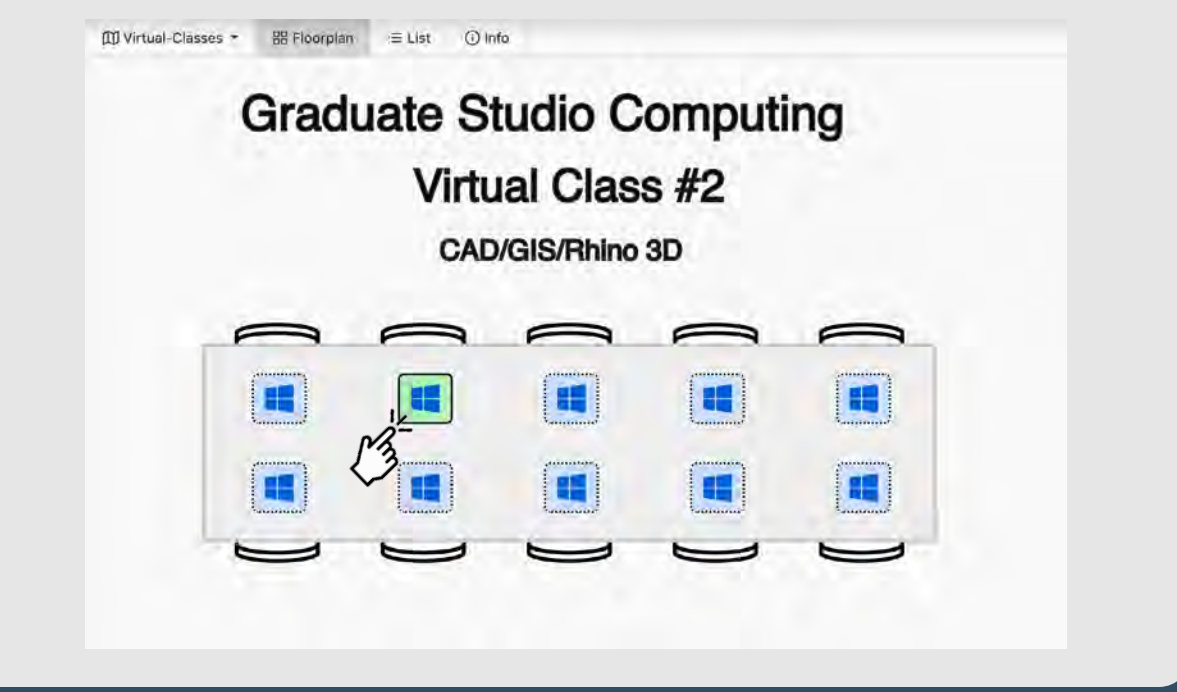

**A menu should appear. Click the link for the computer's IP address.**

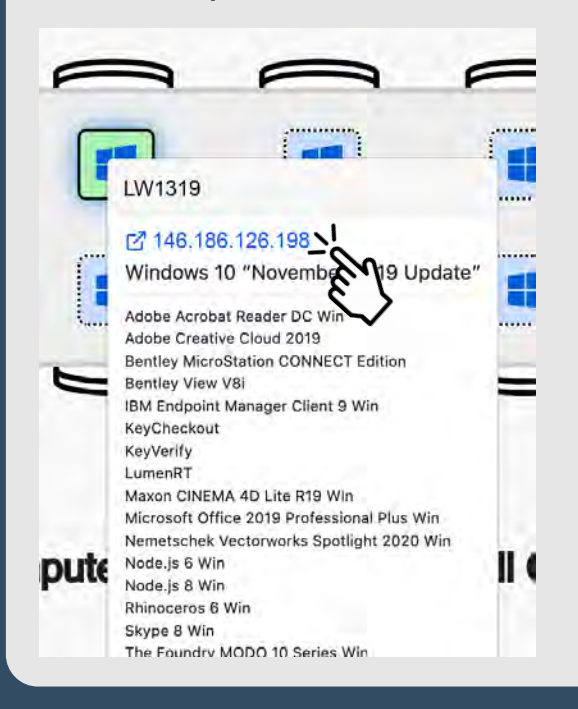

#### Please Take Note:

Your Windows computer can only connect to another Windows computer. Connecting to any of the Stuckeman Mac computers is not an option.

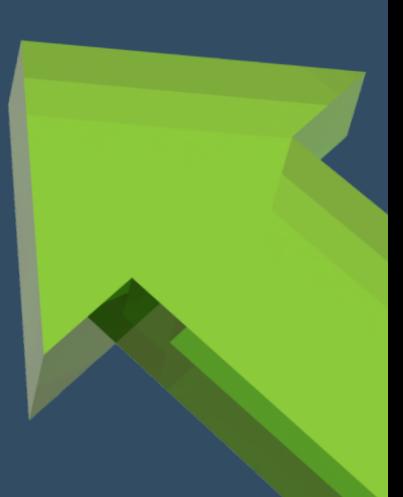

#### Connecting Via RDP

**An "RDP" file will automatically be downloaded to your machine.**

**Open the RDP file that is in your "Downloads" folder.** 

**It will be named similarly to this example: A4-SALA-LWXXXX.rdp**

**(***The X's in the above example represent the asset ID of the computer you are logging in to and will be different than what you see here***.)**

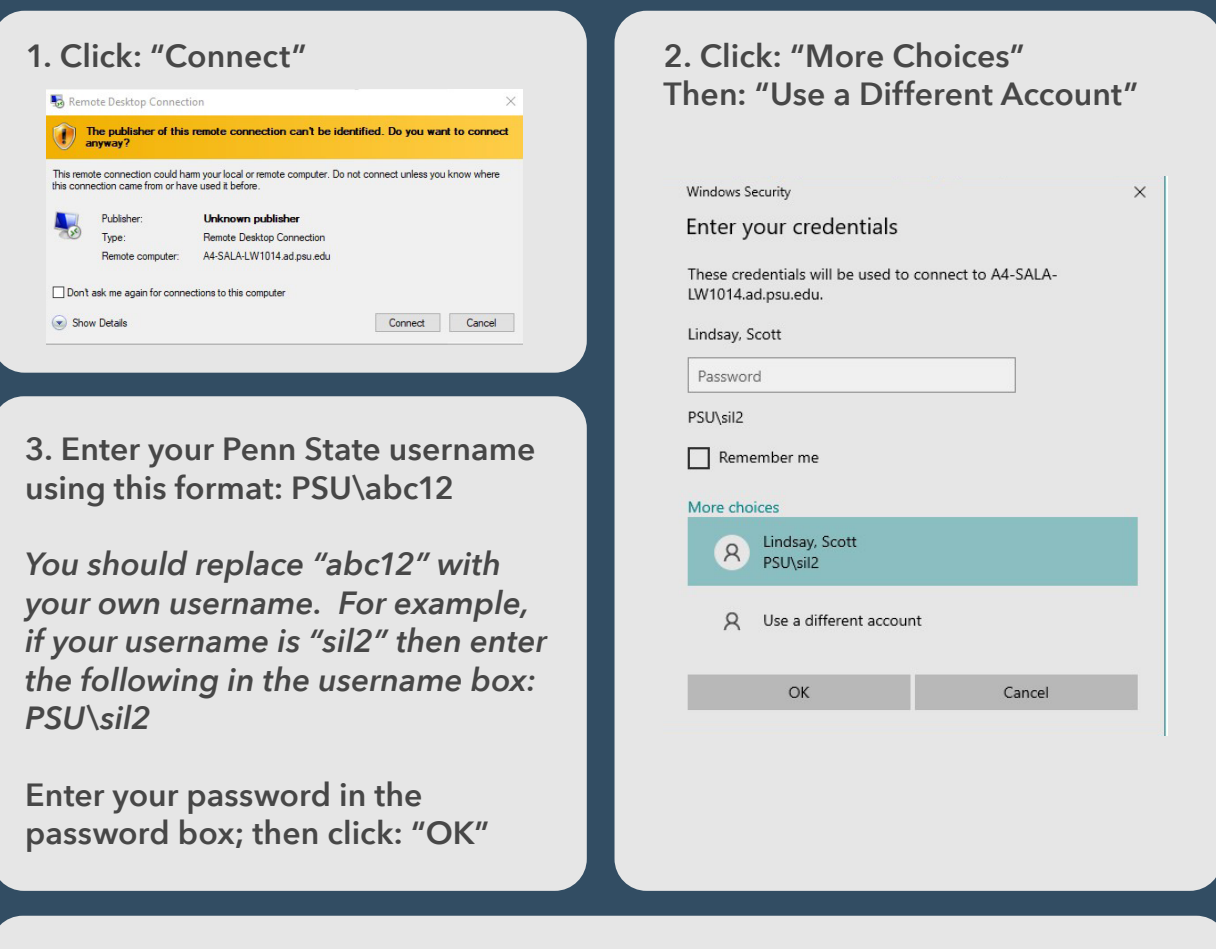

**You will see a certificate error dialogue box, just click"Yes" to continue.**

**The desktop of the machine you selected should virtually show up in a browser window. You can now use the machine as if you were physically in the lab.**

#### Final Notes

**When you are finished with your work, please signoff the computer before you disconnect your session.** 

*It is extremely important that you disconnect when you are done.* 

**This will allow the computer to be used by another student.**

**We are setting some controls on the machines. All computers will be remotely rebooted every morning at 3:00am. If a user is connected to a computer and is idle for an hour, the computer will force reboot to become available for other users.**

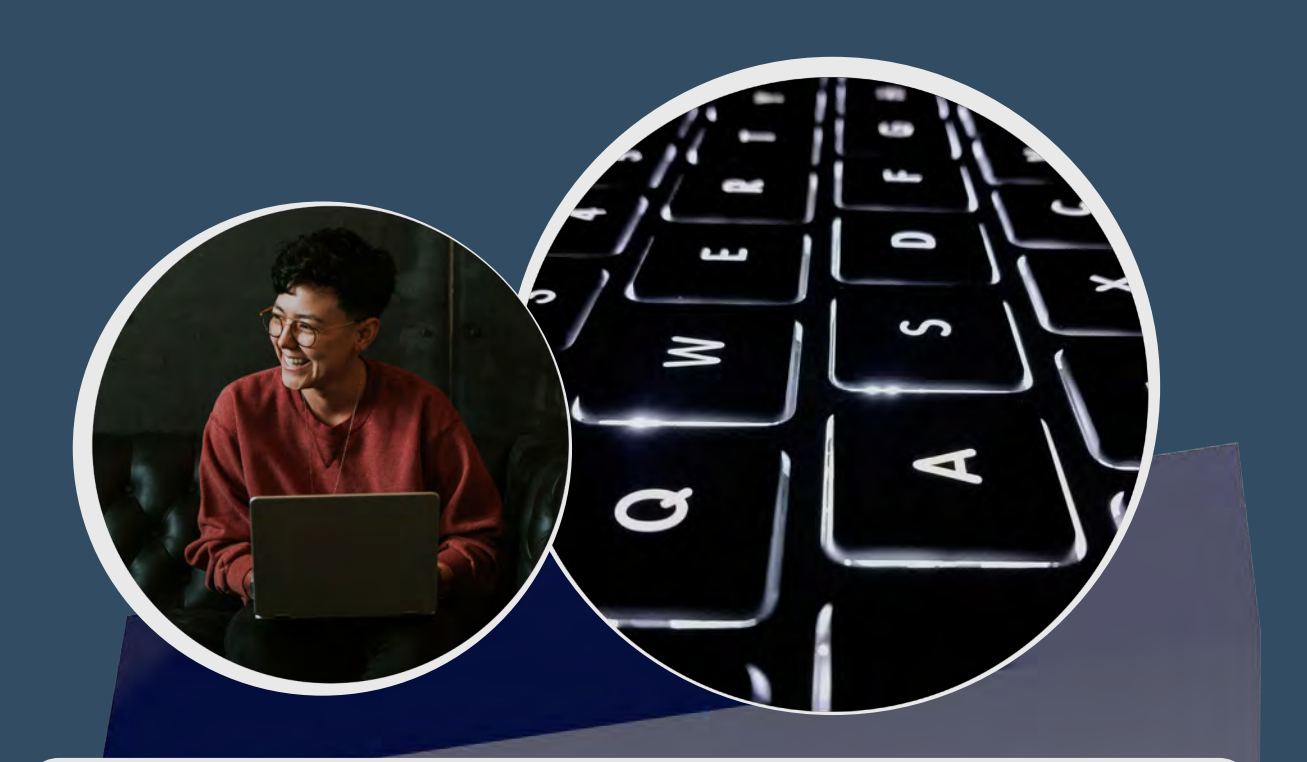

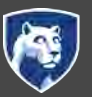

#### PennState College of Arts and Architecture

Penn State is an equal opportunity, affirmative action employer, and is committed to providing employment opportunities to all qualified applicants without regard to race, color, religion, age, sex, sexual orientation, gender identity, national origin, disability or protected veteran status. Penn State encourages qualified persons with disabilities to participate in its programs and activities. If you anticipate needing any type of accommodation or have questions about the physical access provided, please contact Jamie Perryman Behers (jlf47@ psu.edu) in advance of your participation or visit.